## 校园网自助服务系统

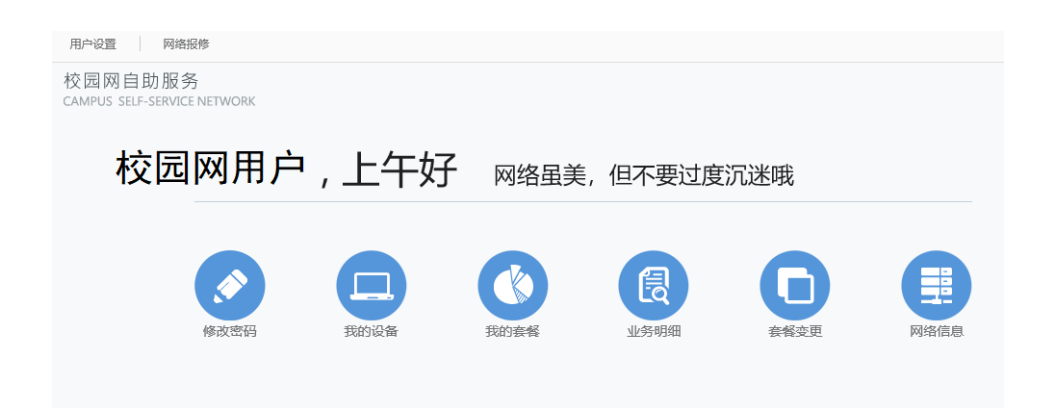

登录方式:

打开网站 <http://210.30.0.114/sam/>,登录后即可办理如下 相关业务:

1. 强制用户下线: 当账号正在使用中时, 点击"下线"即可。如 不再需要在此设备登录上网账号,可点击"取消无感知认证"。

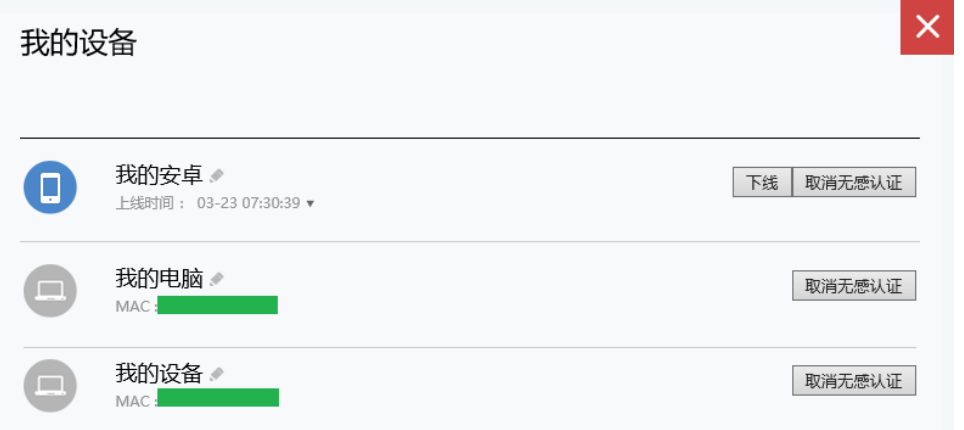

- 2. 修改上网密码: 登录系统后,点击"修改密码"即可。请及时 修改初始密码,保障网络账户安全。
- 3. 资费套餐变更: 在"我的套餐"中,点击"变更",选择下月您 要使用的新套餐并提交;待下个周期新套餐生效后即可使用。
- 4. 上网流量和周期时间查询:点击"我的套餐"可以看到您本周 期流量的使用情况和周期时间范围。